# Welcome to Zip Equalizer for Windows Version 1.0!

Zip Equalizer is designed to balance the scales when it comes to dealing with archived files. You can easily configure Zip Equalizer to search the specific folders/directories where you place archived files. Zip Equalizer allows you to quickly uncompress the files into individual subdirectories. We believe you will find that Zip Equalizer will become a vital and productive desktop tool. We have done our best to KEEP IT SIMPLE!

**Copyright Information** 

**Registration Information** 

Using Zip Equalizer

# **Zip Equalizer Copyright Information**

Copyright © 1995 Shoptalk Systems, all rights reserved; Copyright © 1995 Altair Simulation Technology, all rights reserved. You may upload this utility to any online service, BBS, network, or the Internet. Making copies for any commercial purpose is prohibited. You may incorporate this utility in any collection such as user group disks. This utility is shareware, you may try out this utility for a period of 30 days, after which time you are required to register it or stop using it.

#### LICENSE INFORMATION

-----

Copyright © 1995 Shoptalk Systems, All rights reserved; Copyright © 1995 by Altair Simulations Technology. All rights reserved.

Last updated: 01 December 1995

We're trying to keep this as simple as possible. This file contains important license information regarding the use of Zip Equalizer Shareware. This information applies to INDIVIDUAL USERS who wish to pass copies to friends and associates for no fee.

User Groups, Computer Clubs, Disk Vendors and Distributors, Subscription Services, Disk-of-the-Month Clubs, etc., may distribute Zip Equalizer as Shareware as long as they adhere to common shareware practices. No fee may be charged for Zip Equalizer outside normal disk costs.

## Trial Use License:

\_\_\_\_\_

Shoptalk Systems hereby grants you a limited license to use this software for evaluation purposes for a period not to exceed thirty (30) days. If you intend to continue using this software after the thirty (30) day evaluation period, you MUST make a registration payment to Shoptalk Systems.

Licensee shall not use, copy, rent, lease, sell, modify, decompile, disassemble, otherwise reverse engineer, or transfer the licensed program except as provided in this agreement. Any such unauthorized use shall result in immediate and automatic termination of this license.

All rights not expressly granted here are reserved to Shoptalk Systems.

Limited Distribution License:

As the copyright holder Shoptalk Systems authorizes distribution by individuals only in accordance with the following restrictions.

Noncommercial copying of this software is ENCOURAGED. (If you distribute this software for more than the cost of your distribution, you're a commercial distributor.

The Zip Equalizer Shareware package is defined as containing all the material listed in the PACKING.LST text file. If any files listed in the PACKING.LST text file, or the PACKING.LST file itself, are missing, then the package is not complete and distribution is forbidden. Please contact us to obtain a complete package suitable for distribution.

- o The Zip Equalizer Shareware package including all related program files and documentation files CANNOT be modified in any way and must be distributed as a complete package, without exception. The PACKING.LST text file contains a list of all files that are part of the Zip Equalizer Shareware package.
- o No price or other compensation may be charged for the Shareware package. A distribution cost may be charged for the cost of the diskette, shipping and handling, as long as the total (per disk) does not exceed US\$8.00 in the U.S. and Canada, or US\$12.00 internationally.
- o The Zip Equalizer Shareware package CANNOT be sold as part of some other inclusive package. Nor can it be included in any commercial software packaging offer, without a written agreement from Shoptalk Systems.
  - o The Zip Equalizer Shareware package cannot be "rented" or "leased" to others.
- o The person receiving a copy of the Zip Equalizer Shareware package MUST be made aware that each disk or copy is ONLY for evaluation, and that Shoptalk Systems has not received any royalties or payment for the product. This requirement can be met by including the complete Zip Equalizer Shareware package, which contains any appropriate registration reminders.
- o The person receiving a copy of the Zip Equalizer Shareware package MUST be made aware that he or she does not become a registered user until Shoptalk Systems has received payment for registration of the software. This requirement can be met by including the complete Zip Equalizer Shareware package, which contains any appropriate registration reminders.
- o Licensee shall not use, copy, rent, lease, sell, modify, decompile, disassemble, otherwise reverse engineer, or transfer the licensed program except as provided in this agreement. Any such unauthorized use shall result in immediate and automatic termination of this license.

This software and accompanying documentation are protected by US Copyright law and also by International Treaty provisions. Any use of this software in violation of

Copyright law or the terms of this limited license will be prosecuted to the best of our ability. The conditions under which you may copy this software and documentation are clearly outlined above under "Distribution Restrictions".

#### For Additional Help or to Report Bugs

Robert Gerami at:

CompuServe: 72614,3705

Internet: 72614.3705@compuserve.com

or

Carl Gundel at:

CompuServe: 71231,1532

Internet: 71231,1532@compuserve.com

#### Search Path

This is the path currently searched by Zip Equalizer to locate Zipped files. This path can be modified/changed as needed. Seperate additional directories by semicolons (;). The Refresh Button must be pressed to update any changes made to the path.

## **Extend Window Button**

This button will extend the window so that you can see the Zip File Contents list box.

## Viewer Setup List Box

Lists all associtations currently saved. The format is Extention = Viewer.

## **Information Button**

Provides copyright information and access to this help file.

#### **Default Search Path**

Enter the Default Search Path you want Zip Equalizer to check each time it starts up. Each path is seperated by a semicolon (;).

Example: C:\CSERVE\DOWNLOAD;D:\AOL\DOWNLOAD;C:\PROCOMM\IN

## Add Button

Opens up the Add Viewer Spec Window which allows you to associate various viewers with file extensions.

#### **View Button**

The View Button will be active only when you have selected a file from the Zip File Contents List Box. To view a file it must have an associated viewer, see the Configuration Window for information on setting up associations.

#### **Working Directory**

This is the directory into which all operations with be performed. File Extractions will go into a subdirectory under the Working Directory. Files viewed with a viewer will be stored in the Working Directory and deleted upon the closing of ZipEqual.

## Extension Edit Box

Enter the three character (or less) extension you want to associate a viewer with.

Examples: TXT, DOC, INI, 1st, ME, BAT, etc...

#### Name of Viewer Edit Box

Enter the name of the viewer you want to associate with the previously entered file extension. If the viewer is not part of your path, then include the full path to the viewer.

Example: notepad.exe or winhelp.exe or psp.exe or c:\myviewer\viewit.exe

## Reduce Window Button

Reduces the Zip Equalizer Window back to it's startup size, effectively hiding the zip file contents section.

## Accept Button

Saves any changes you have made and returns you to the previous Window.

#### Contents of Currently Selected Zip File

List the content of the currently selected Zip File. Provides you with the file name, uncompressed size, time and date stamp of the file. You can double click on any file in this box that has an associated viewer to lauch the file into the viewer.

## Remove Button

Removes the currently highlighted association.

## Number of Items in Selected Zip File

Displays a count of the number of items found in the currently selected zip file.

#### **Extract Button**

Extracts the contents of the currently selected zip file into a subdirectory off of the Working Directory and names the directory with a Z for the first character and then first 7 characters of the zip file name (or characters up to the period).

Example: Original Zip file name is TURBOT.ZIP

Working Directory is C:\ZEQ\_WORK

Output Directory and name would be C:\ZEQ\_WORK\ZTURBOT

## **Cancel Button**

Cancels any changes made to the current Window and returns you to the previous Window.

## Options Button

Opens up the Zip Equalizer Configuration Window.

#### Zip File Listing

Lists all zip files found in the current Search Path. Seperates each path by a line showing the path and the quantity found. Single click on any file to expand the Window and view the contents of the zip file. Double click on any file to extract the file into it's own subdirectory under the Working Directory.

#### Refresh Button

When you update the Search Path from the Main Window you must click on the Refresh Button to update the Zip File List Box.

#### Registration Information for Zip Equalizer

Site licenses: a site license for Zip Equalizer entities an organization to receive one copy of the distribution package and duplicate the distribution disk for the specified number of copies.

| 3.5 inch disks are sent unless a 5.25 inch disk is requested.                                                                                                    |
|----------------------------------------------------------------------------------------------------|
| Prices include shipping by postal mail (airmail outside USA).  Prices guaranteed through October, 1996                                                                                                    |
| Zip Equalizer Single Copy copies at \$20 each =                                                                                                    |
| Zip Equalizer Site License  2 to 9 computers: computers at \$15 each =  10 to 24 computers: computers at \$14 each =  25 to 49 computers: computers at \$12 each =  50 to 99 computers: computers at \$10 each =  100 to 199 computers: computers at \$8 each =  Total payment |

Outside the United States, please add \$5.00 US to each ordered.

Can also be registered through CompuServe: GO SWREG.

CREDIT CARD ORDERS (MasterCard, Visa, American Express, Discover):

Order with your credit card by calling Public (software) Library with your MC, Visa, AmEx, or Discover Card!

Call: 800-242-4PsL aka: 800-242-4775

(from overseas: 713-524-6394) or FAX to 713-524-6398.

THESE NUMBERS ARE FOR ORDERING ONLY.

Shoptalk Systems can NOT be reached at these numbers.

To order via mail send US Currency only to:

Shoptalk Systems P.O. Box 30 Framingham, MA 01701

| Name:                          |        |
|--------------------------------|--------|
| Address:                       |        |
| City/Town:                     | State: |
| ZipCode:                       | Phone: |
| Where did you find Zip Equaliz | zer?   |
| Comments/Suggestions:          |        |
|                                |        |

#### Using Zip Equalizer

Zip Equalizer is designed to simplify the process of unzipping files.

Double click on the Zip Equalizer Icon to start the program. Change the Search Path to the a place where you store zip files. Then single click on one of the zip files. You will see a screen simular to the one below. Click on the various parts for more information.

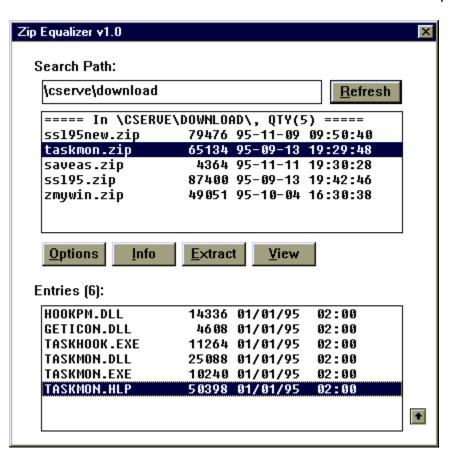

#### Setting up the Options

Clicking on the options button will open the following Zip Equalizer - Configuration Window. Click on the various parts for more information.

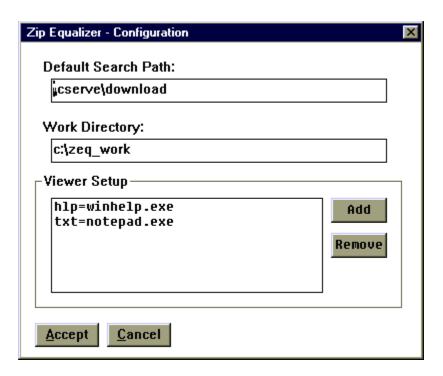

#### Viewer Setup

You can add any number of viewers to the Viewer Setup Box. Simply Click on the Add button under the Configuration Window and you will see the following Window. Click on the various parts for additional information.

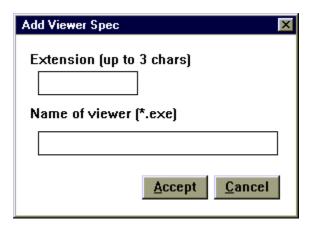